RMF Development Edition

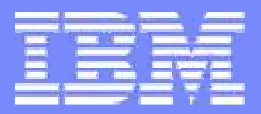

# z/OSResource Measurement Facility

RMF Spreadsheet Reporter –Reloaded

© 2009 IBM Corporation

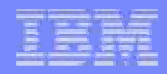

#### **Trademarks**

#### **The following are trademarks of the International Business Machines Corporation in the United States and/or other countries.**

APPN\* CICS\* DB2\* DB2 ConnectDirMainte-business logo\*ECKD Enterprise Storage Server\*ESCON\*FICON\* GDPS\*Geographically Dispersed Parallel Sysplex

**HiperSockets** HyperSwapIBM\* IBM eServerIBM e(logo)server\* IBM logo\*IMS Language Environment\*MQSeries\* Multiprise\*NetView\*On demand business logo

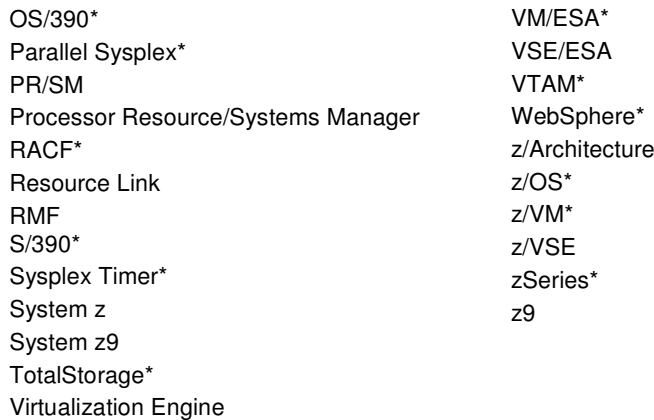

\* Registered trademarks of IBM Corporation

#### **The following are trademarks or registered trademarks of other companies.**

Java and all Java-related trademarks and logos are trademarks of Sun Microsystems, Inc., in the United States and other countriesLinux is a registered trademark of Linus Torvalds in the United States, other countries, or both.UNIX is a registered trademark of The Open Group in the United States and other countries.Microsoft, Windows and Windows NT are registered trademarks of Microsoft Corporation.

\* All other products may be trademarks or registered trademarks of their respective companies.

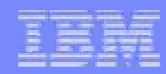

# **Agenda**

# ► RMF Overview

- ► RMF Spreadsheet Reporter
	- ► How to use
	- ► Cookbook: System Health Check
	- ► Troubleshooting

#### **RMF Product Overview**

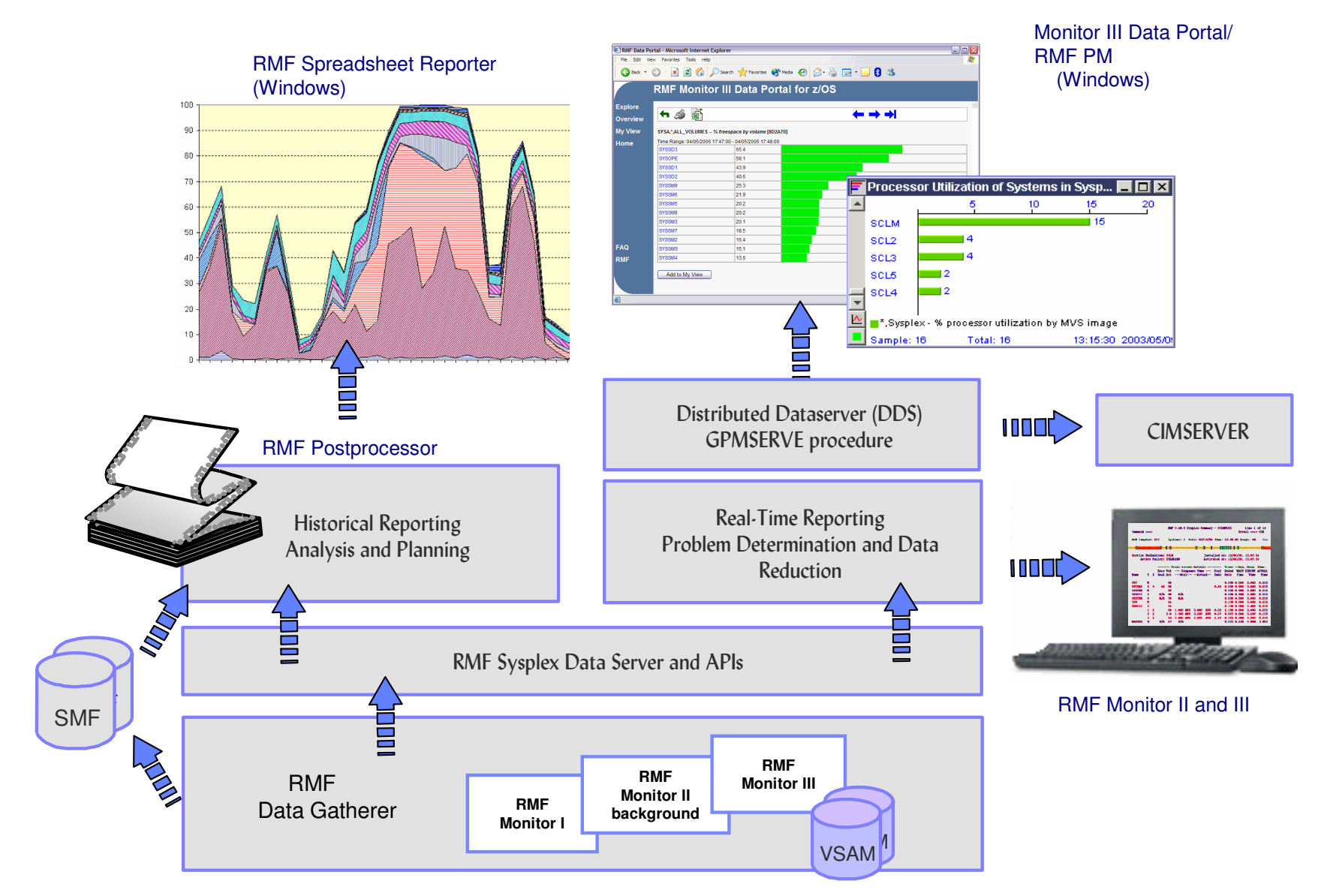

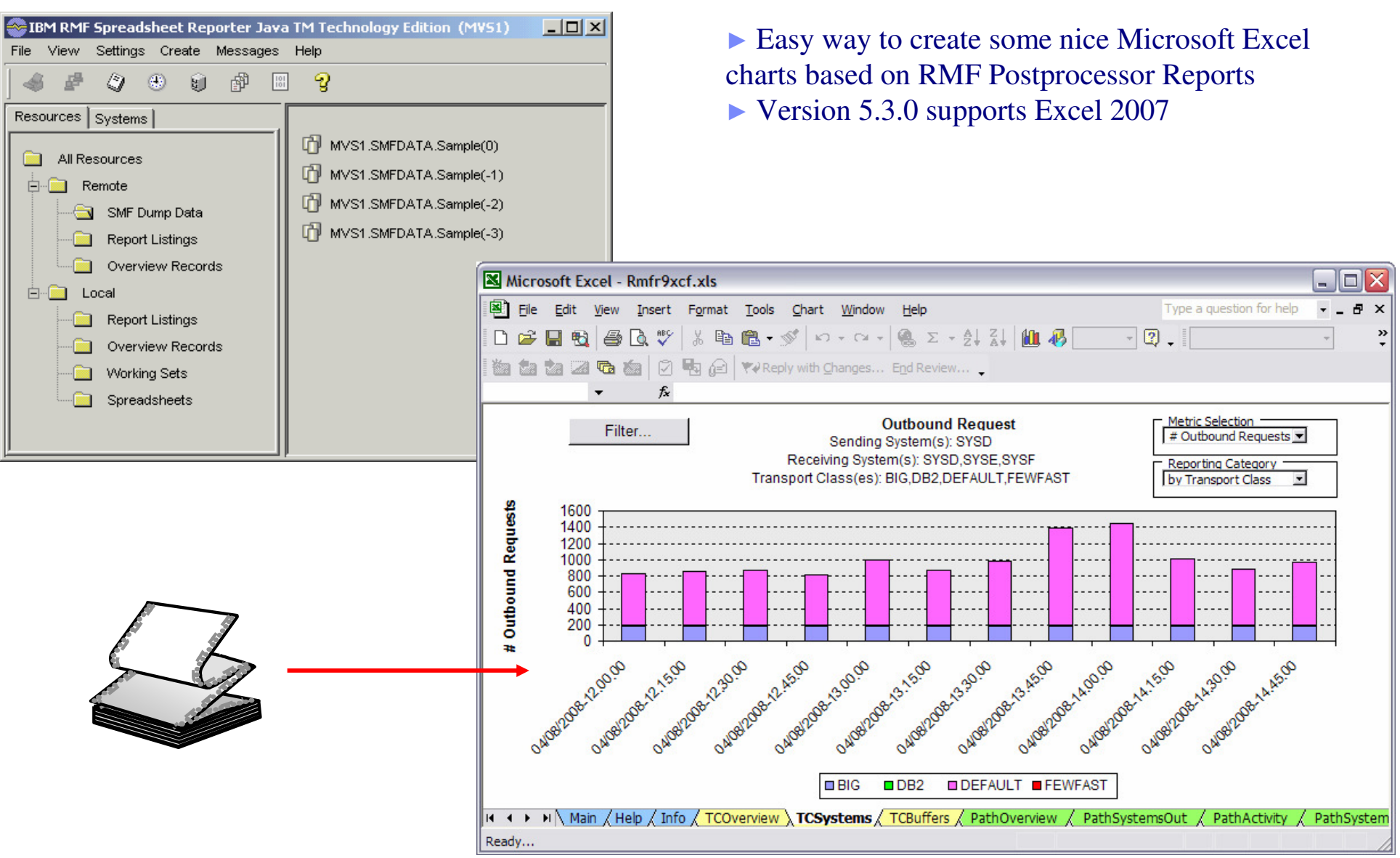

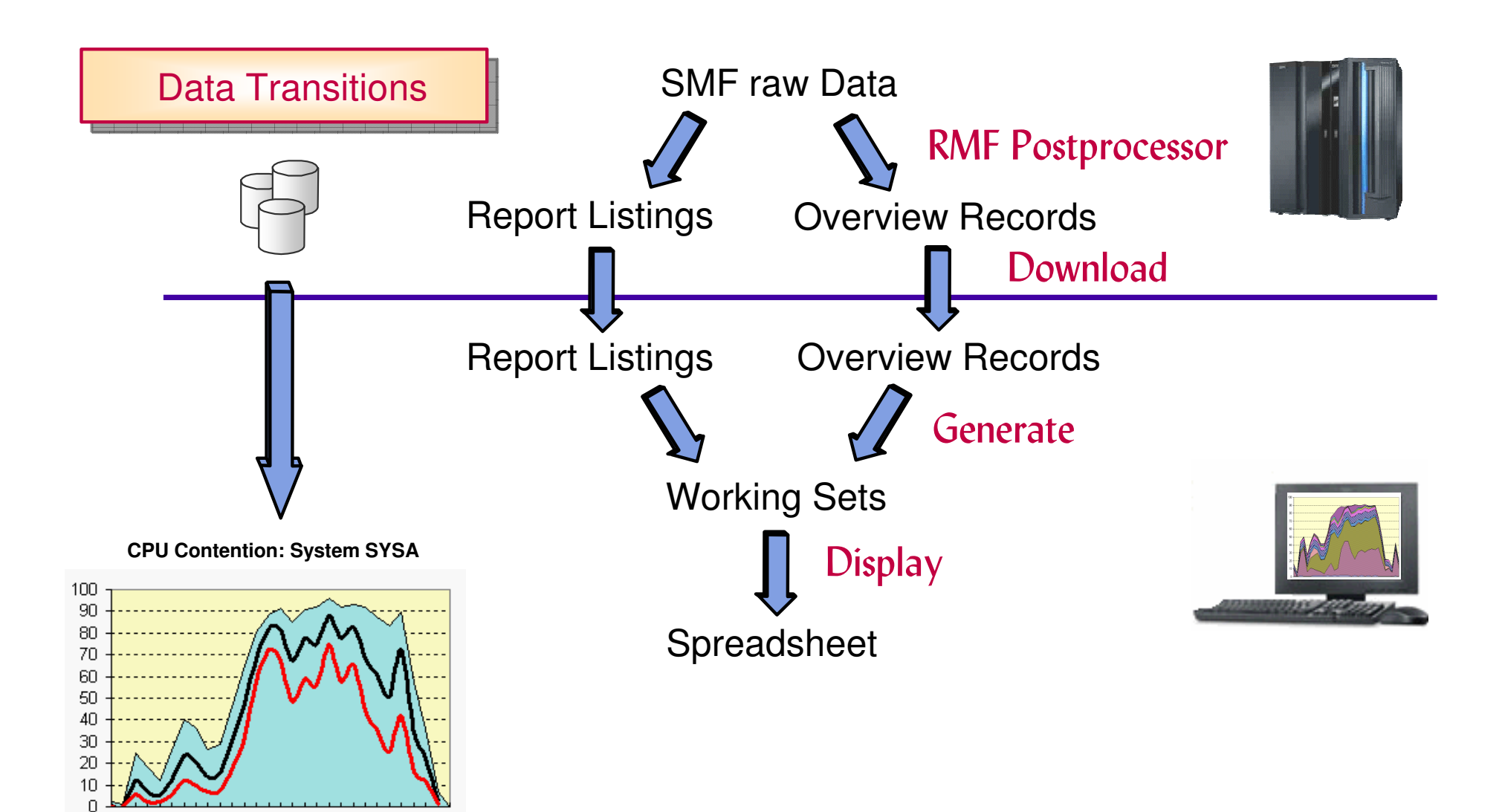

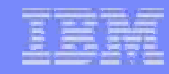

#### Resource Oriented

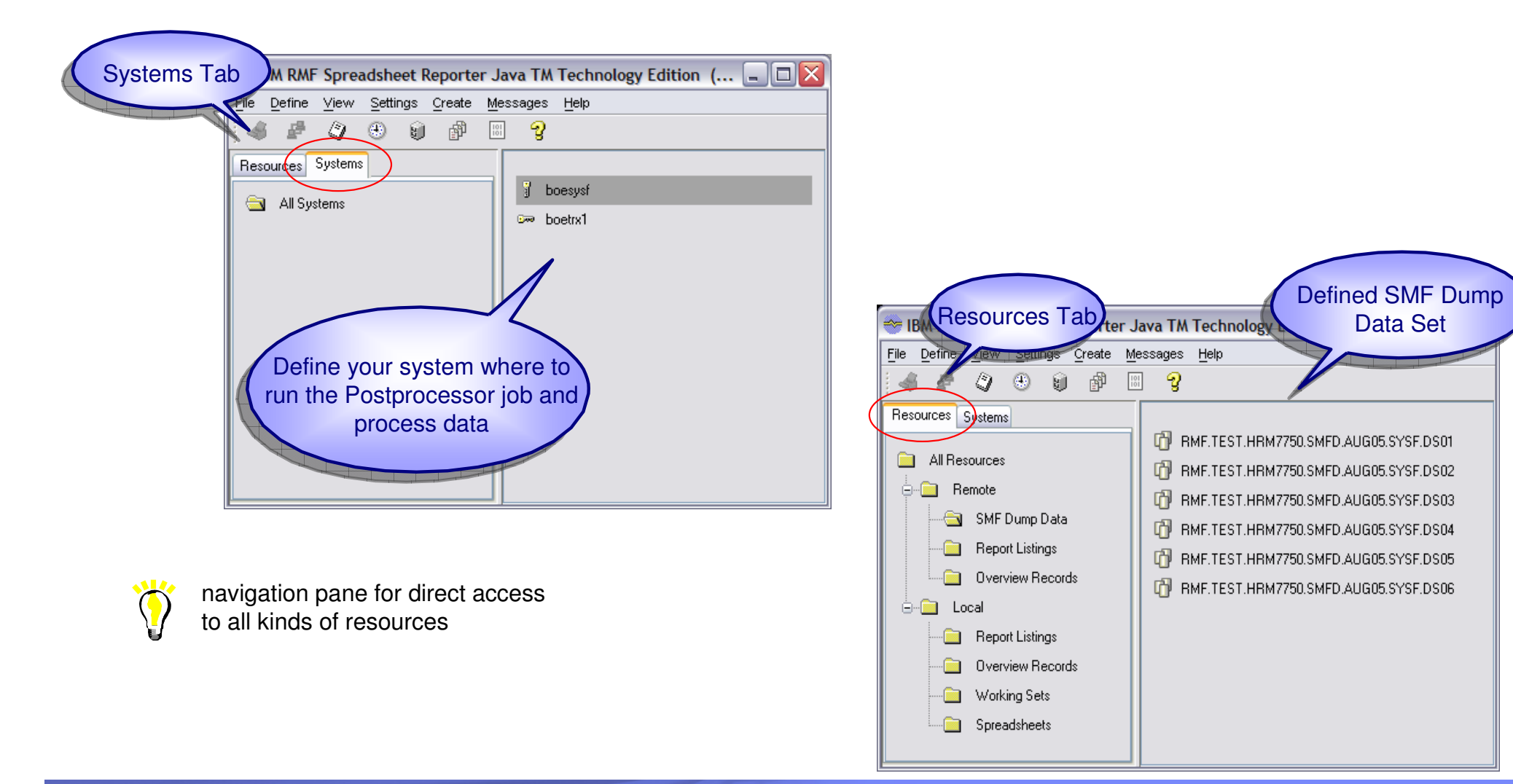

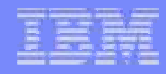

#### Define your system on the System tab

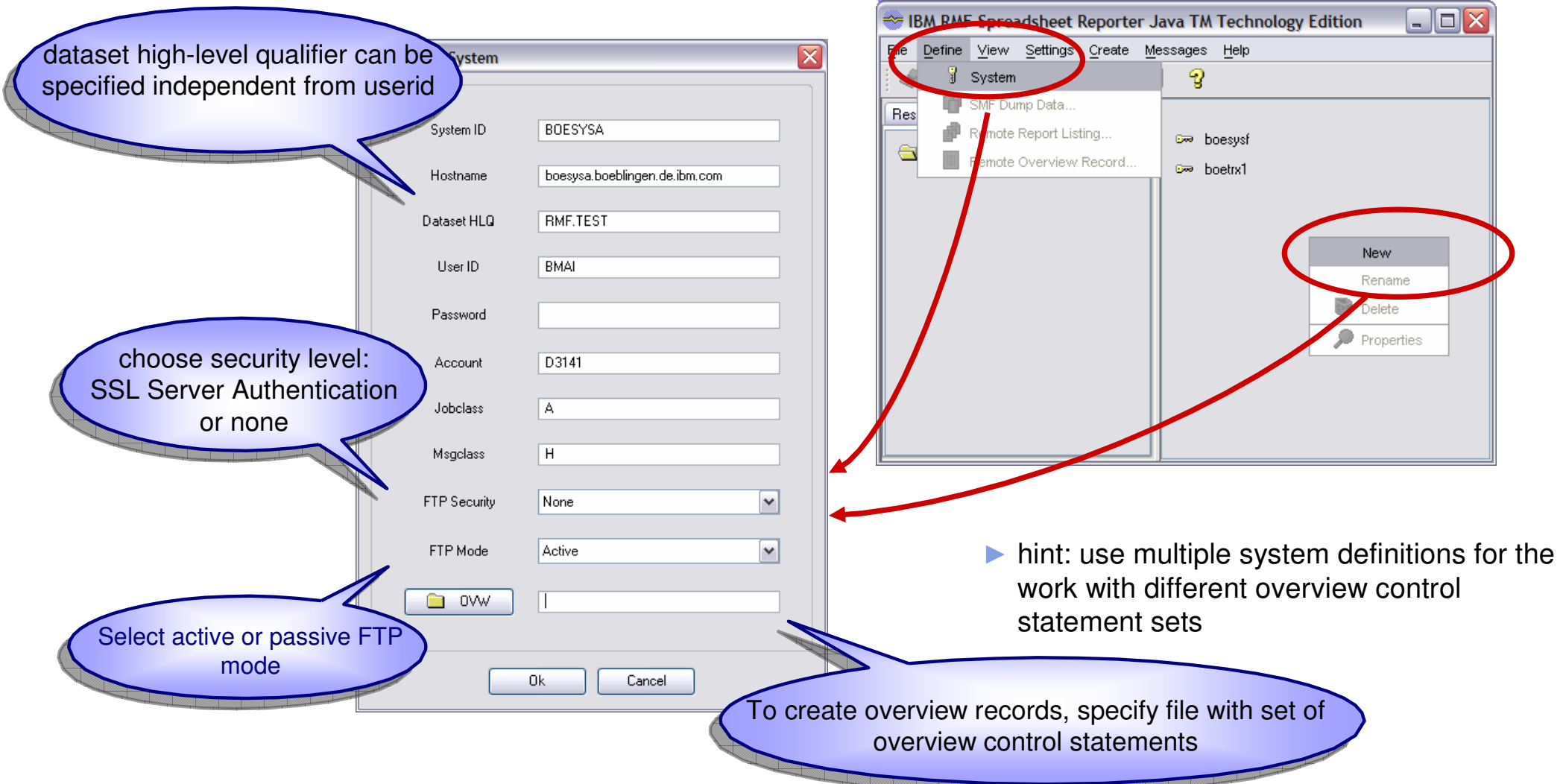

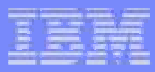

#### **Option Dialogs**

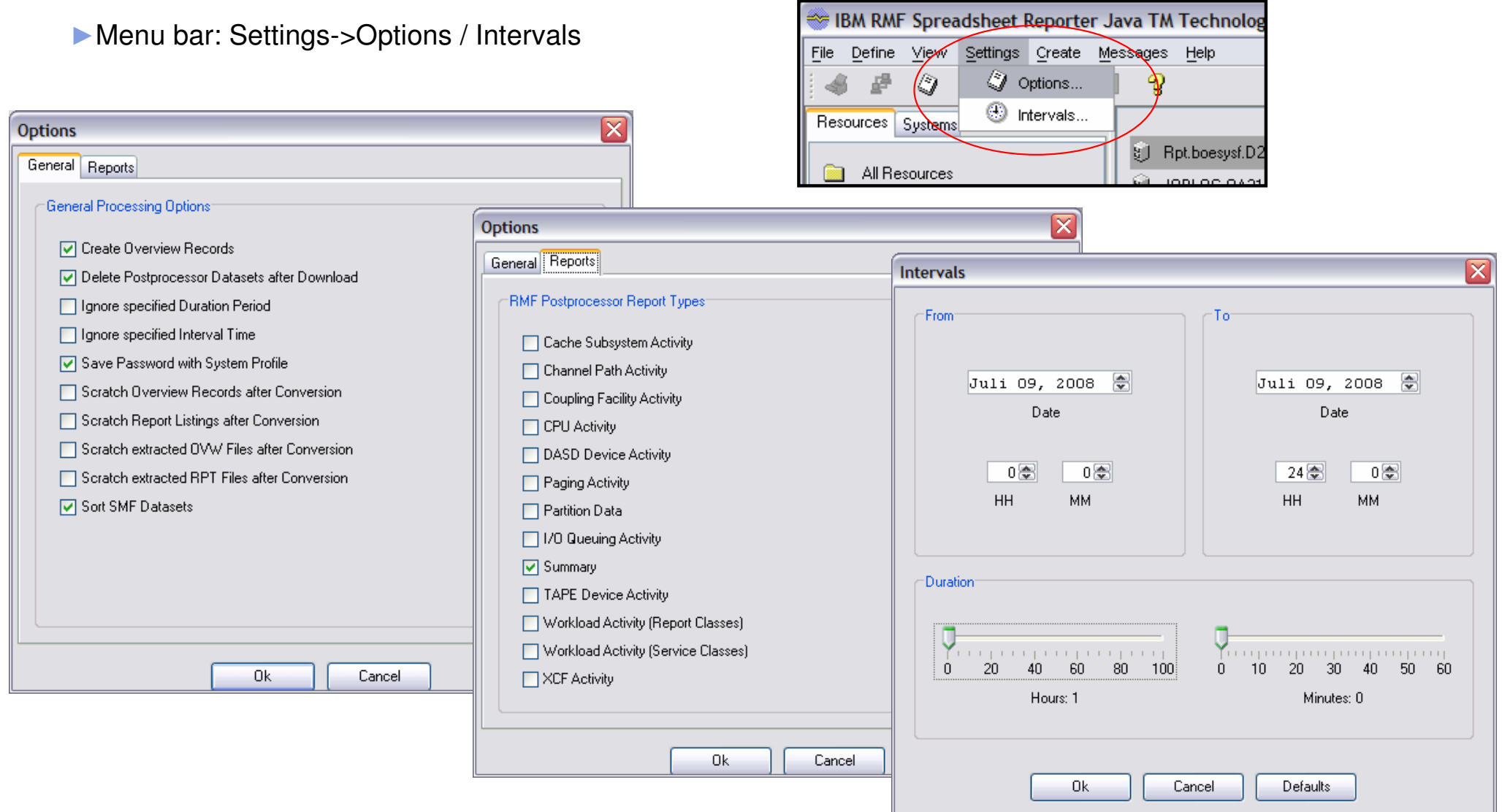

#### Create your working set based on SMF Dump Data

- ► Ensure to select on the Systems tab the system to submit the postprocessor job
- ►Switch to the Resources tab
- ►To define your SMF Dump Datasets or GDG use Define->SMF Dump Data

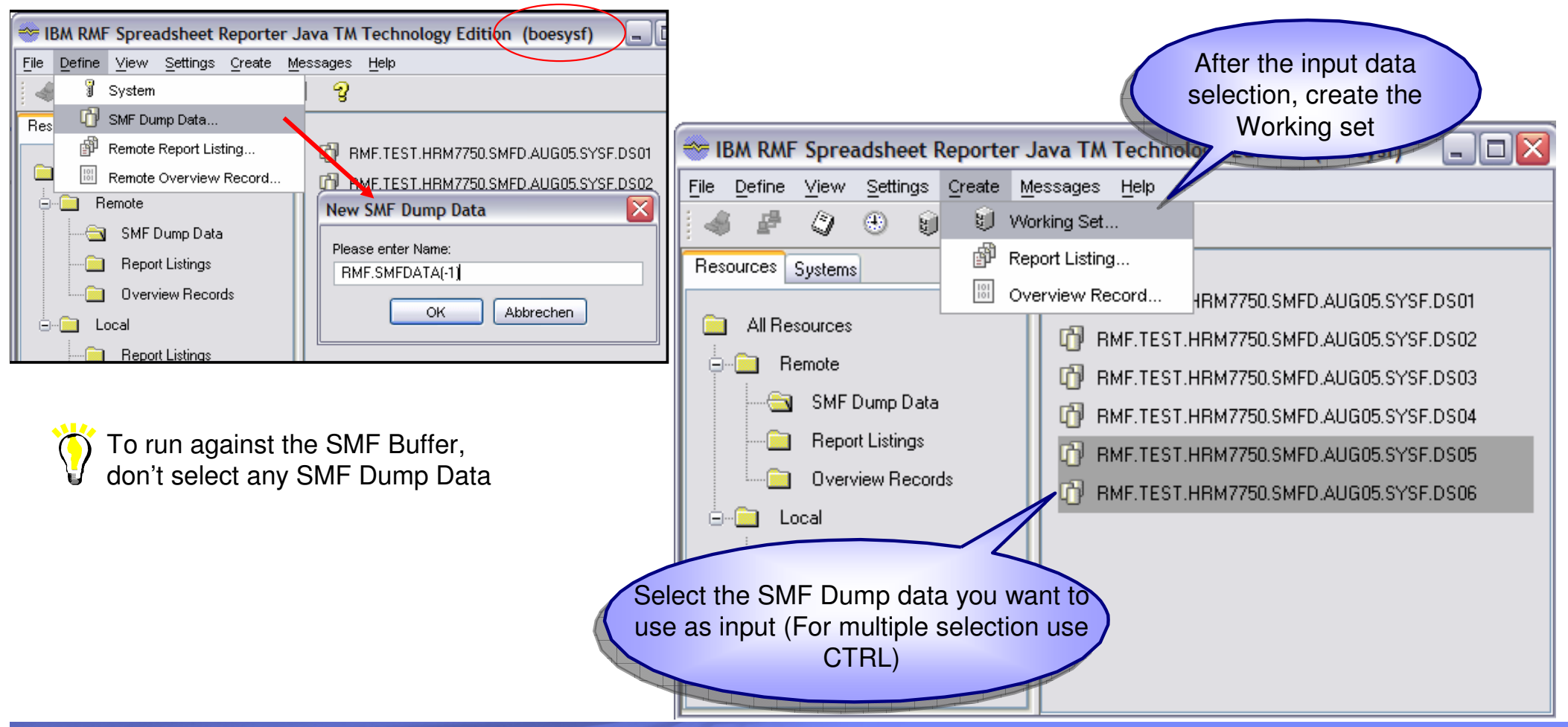

#### Create your working set based on local Report Listings

► Create the Postprocessor Report Listing on your own (using your own JCL and download it to your workstation)

►Select no Report Listing and use "Create Working Set" action to get a file dialog to choose your report listing OR

 Copy it to the Report Listing Directory and restart the Spreadsheet Reporter

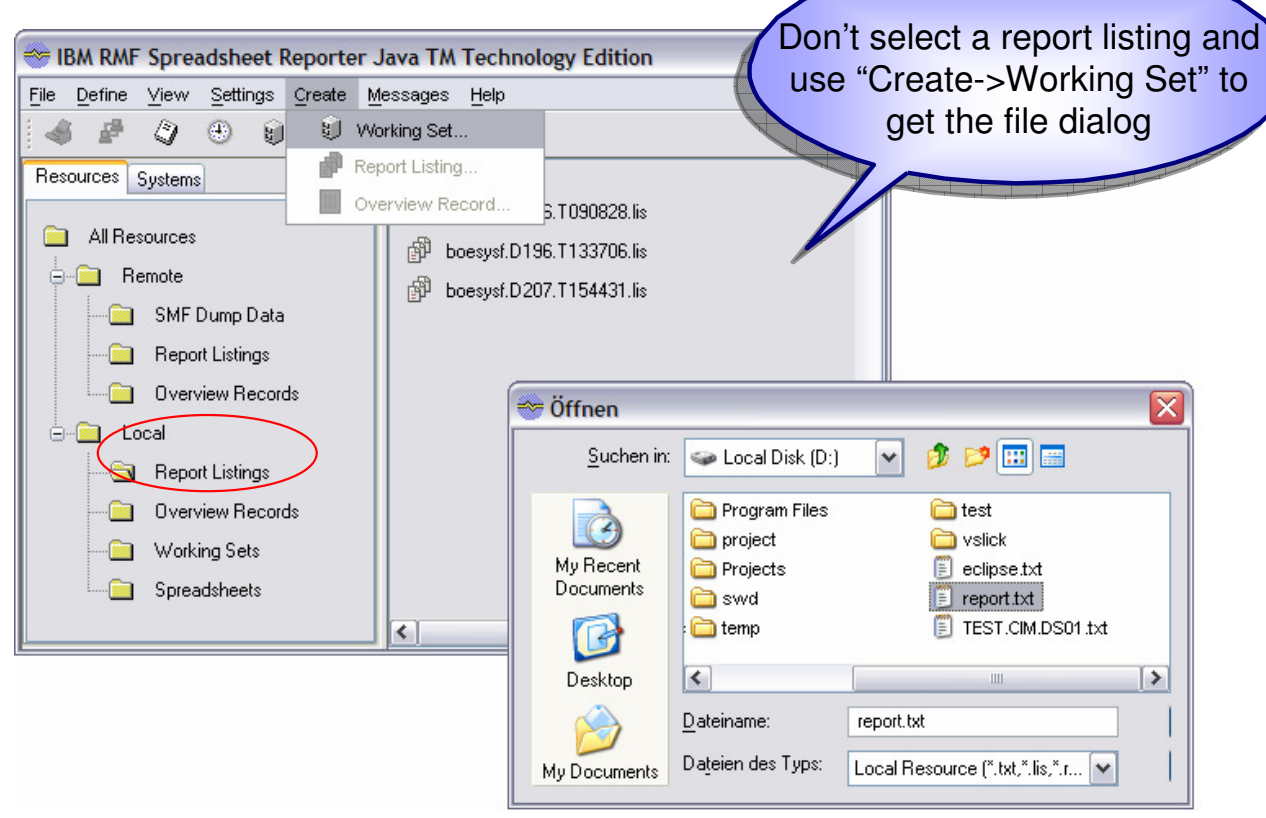

Default Report Listing directory:

C:\Documents and Settings\\$user\$\Application Data\RMF\RMF Spreadsheet Reporter\RmfListings

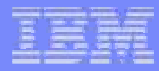

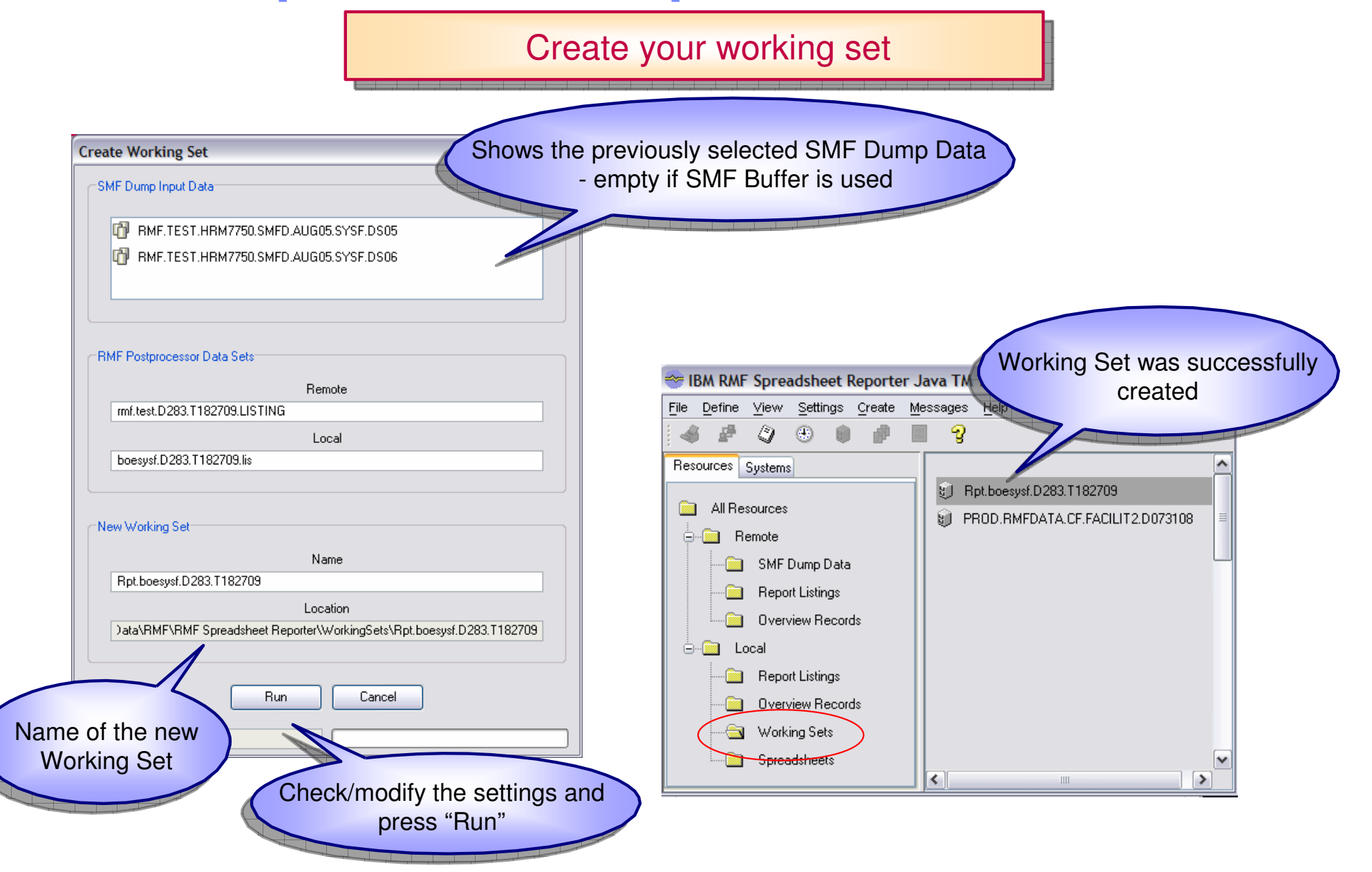

#### Process Data with Spreadsheet Macro

► Select the Spreadsheet Folder and launch a Spreadsheet, e.g. Summary Report Spreadsheet (double click)

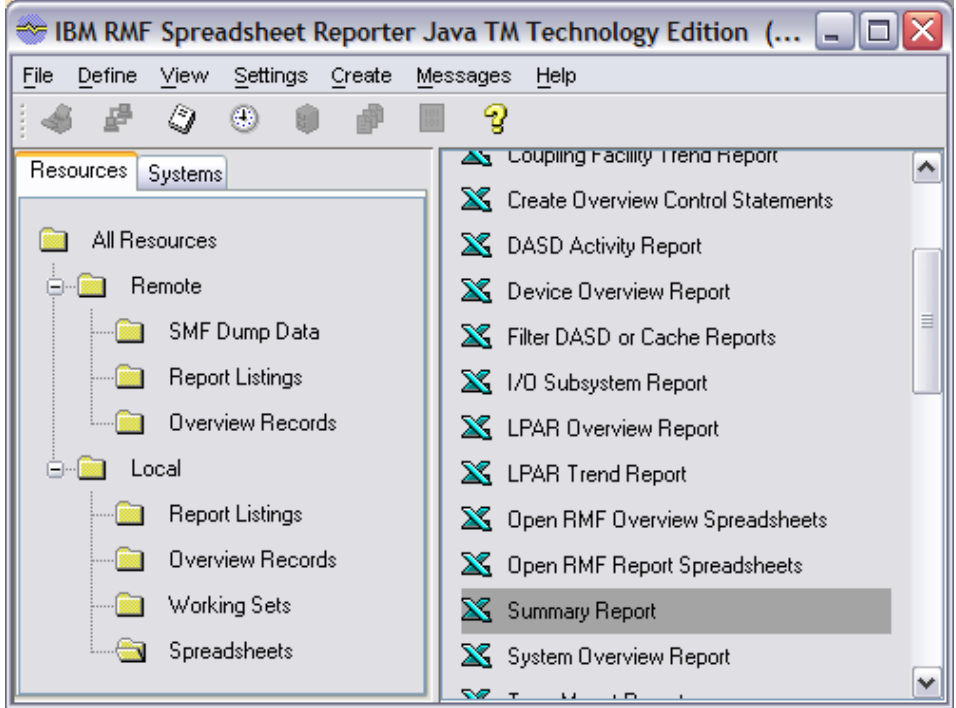

Available Report Spreadsheets:

- ►Summary Report
- ►DASD Activity Report
- ►Workload Activity Trend Report
- ►Coupling Facility Trend Report
- ►Cache Subsystem Report
- ►I/O Subsystem Report (Cache & Dasd Report)
- ►LPAR Trend Report
- ►Tape Mount Report
- ►XCF Trend Report

Available Overview Spreadsheets:

- ►LPAR Overview Report
- ► System Overview Report
- ►Workload Overview Report
- ►Device Overview Report
- ►Cache Subsystem Overview Report
- ►Channel Overview Report
- ►Generic Overview Spreadsheet:Open RMF Overview Spreadsheets

►Create Overview Control Statements

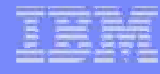

#### Spreadsheet Macros Overview

#### Based on Postprocessor Reports | Based on Overview Records

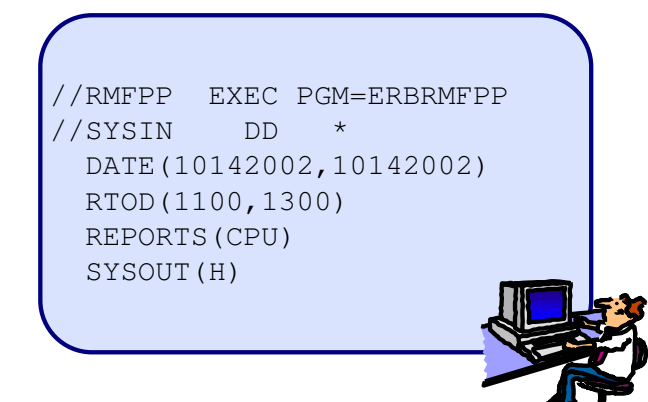

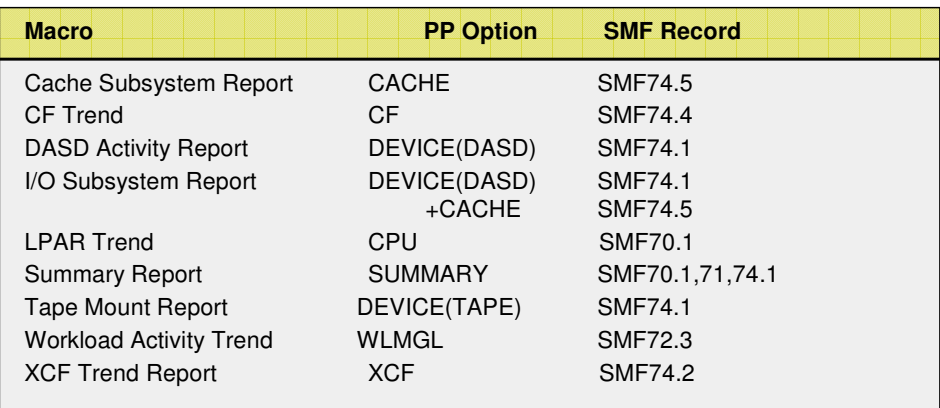

**▶ Standard Macros: Single intervals** 

Summary + Trend Macros: Multiple Intervals

//RMFPP EXEC PGM=ERBRMFPP//SYSIN DD \* DATE(10142002,10142002)OVERVIEW(RECORD) OVW(CPUBUSY(CPUBSY)) OVW(MVSBUSY(MVSBSY))OVW(NUMPROC(NUMPROC))

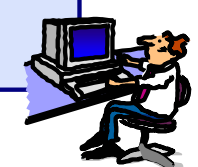

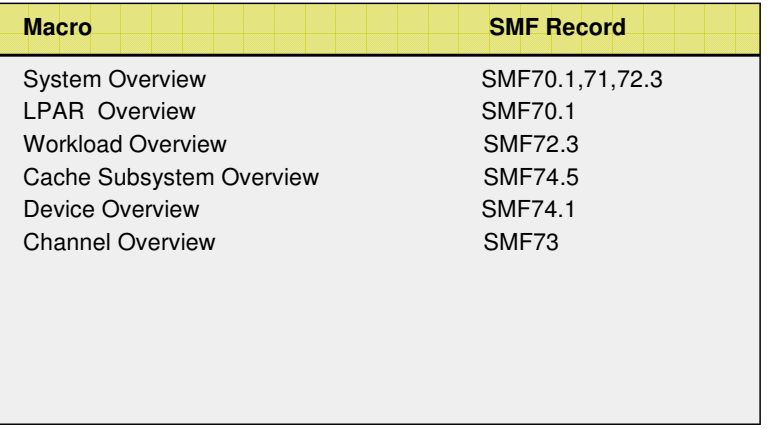

**▶ Overview Macros: Multiple Intervals** 

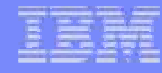

#### Process Data with Summary Report Spreadsheet Macro

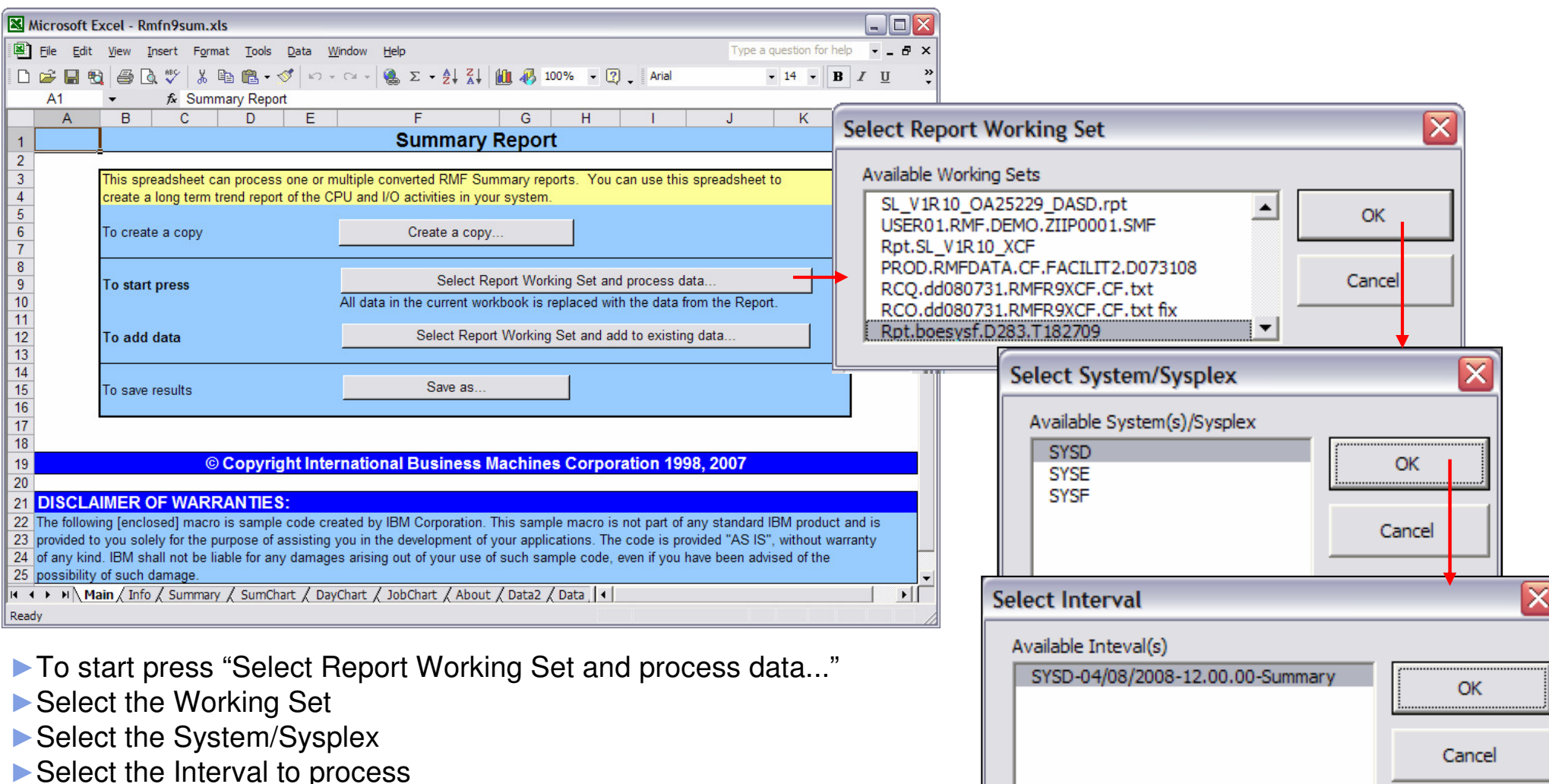

#### Analyse the data with Summary Report Spreadsheet Macro

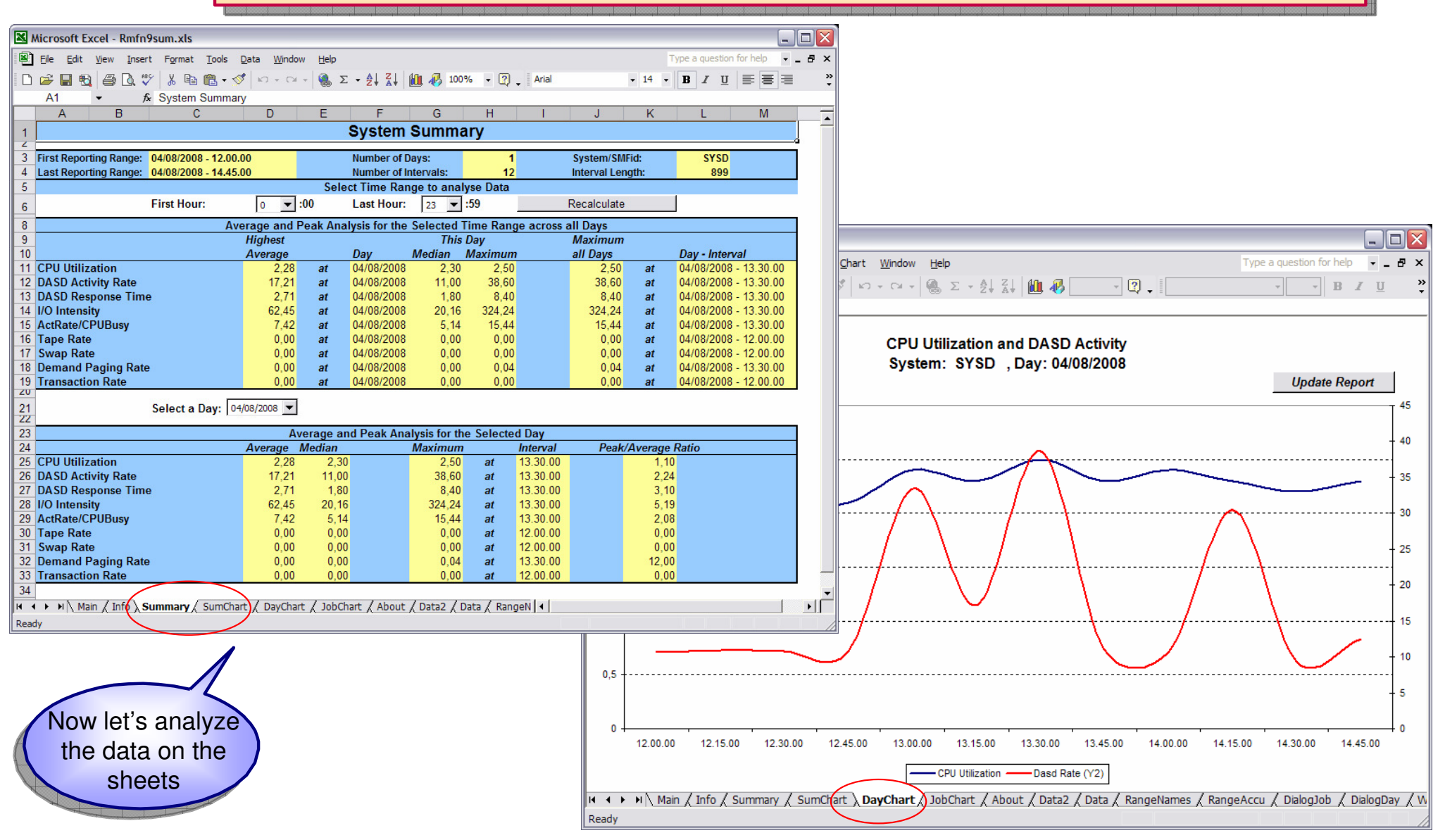

Batch Mode: Use the Spreadsheet Reporter without the GUI

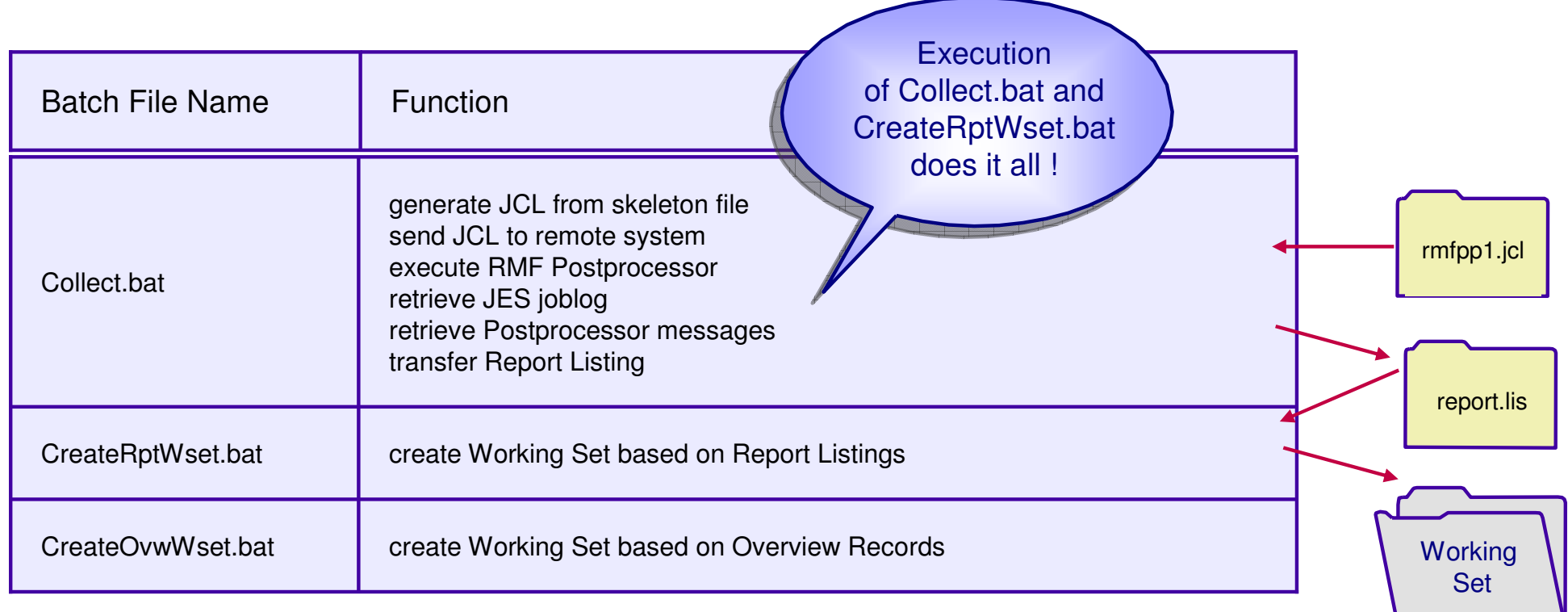

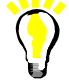

Batch files are located in the Spreadsheet Reporter Program Directory, e.g. C:\Program Files\RMF\RMF Spreadsheet Reporter

# **▶ Processor**<br>CPU Utili:

- CPU Utilization
- CPU Contention
- LPAR Management Time
- Capture Ratio

## **B** I/O Subsystem

- DASD I/O Intensity
- Cache Hit Ratio

# **► Coupling Facilities**

■ Service Times ■ Delayed Requests

> how can i perform an overall health checkof my system?

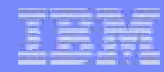

#### Spreadsheet References

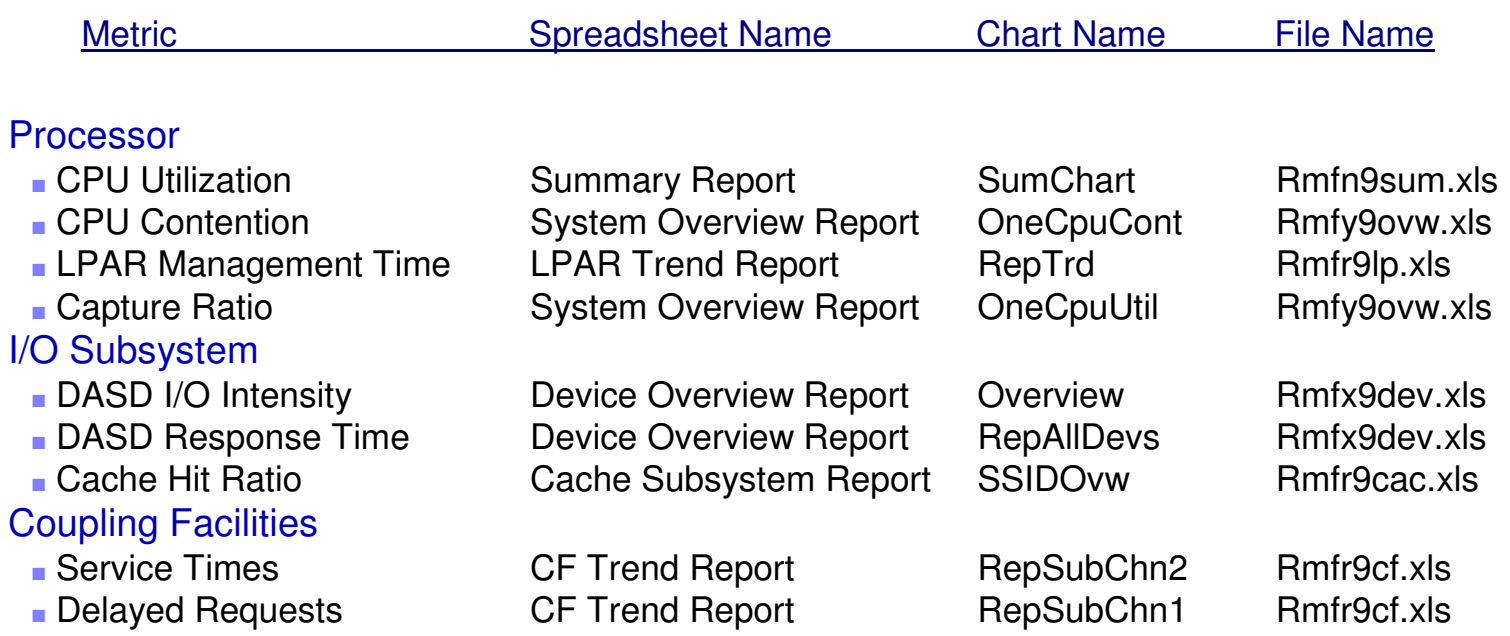

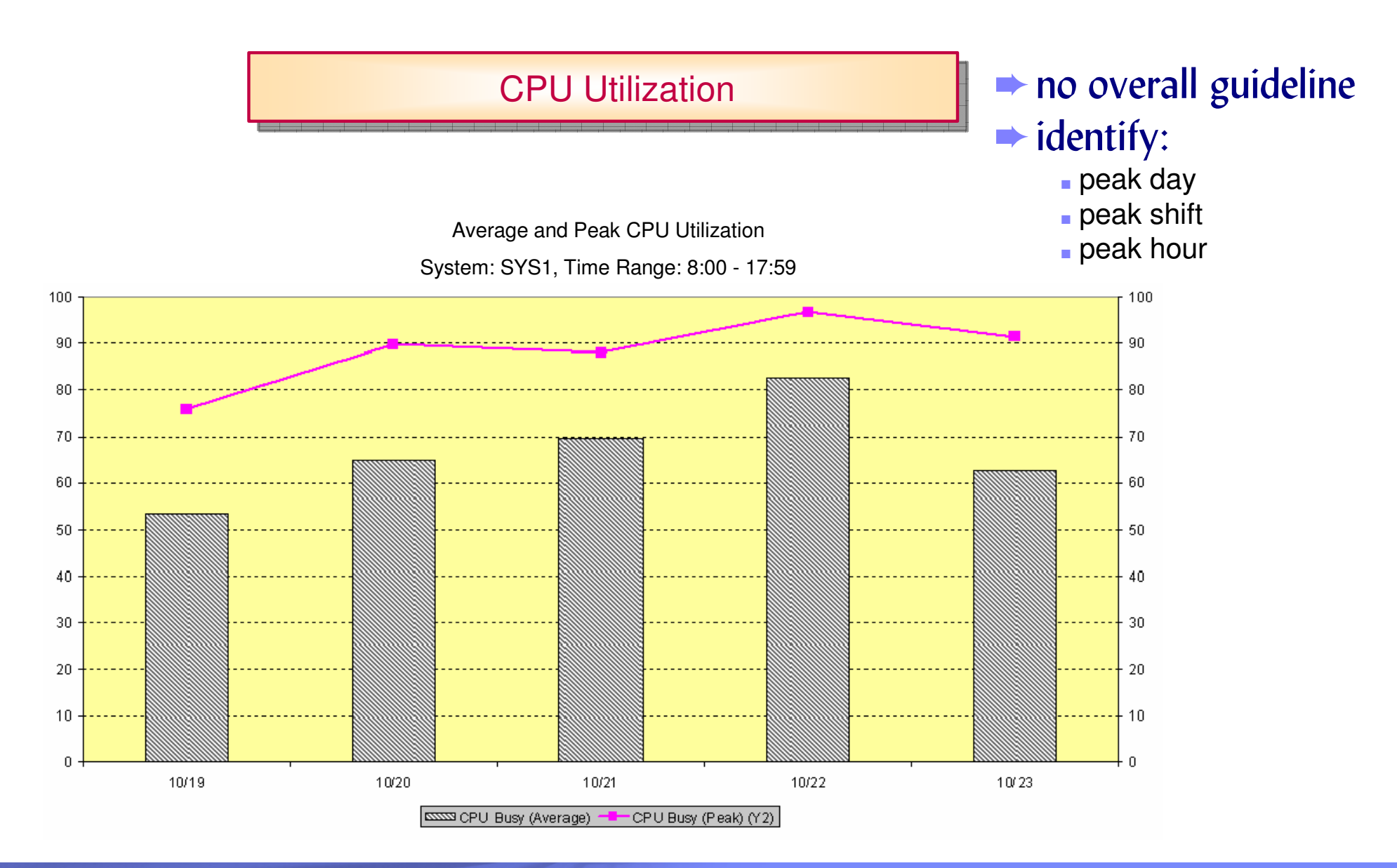

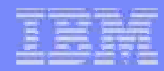

CPU Utilization

No overall guideline is given for the pure CPU utilization:

- ✘ a low CPU utilization value may be an indicator for "latent demand": The processor looks underutilized because of bottlenecks in other areas. Storage contention or I/O problems can be the reason for a bad application performance. At the point, where those bottlenecks are removed, the processor utilization will increase
- **★** a high CPU utilization can be considered as an indicator for a well tuned system. Exception: a utilization of 100 % over long periods of time can be a symptom of CPU constraints
- ✘ the CPU utilization is a good measurement to identify the peak day/shift/hour for further detailed analysis

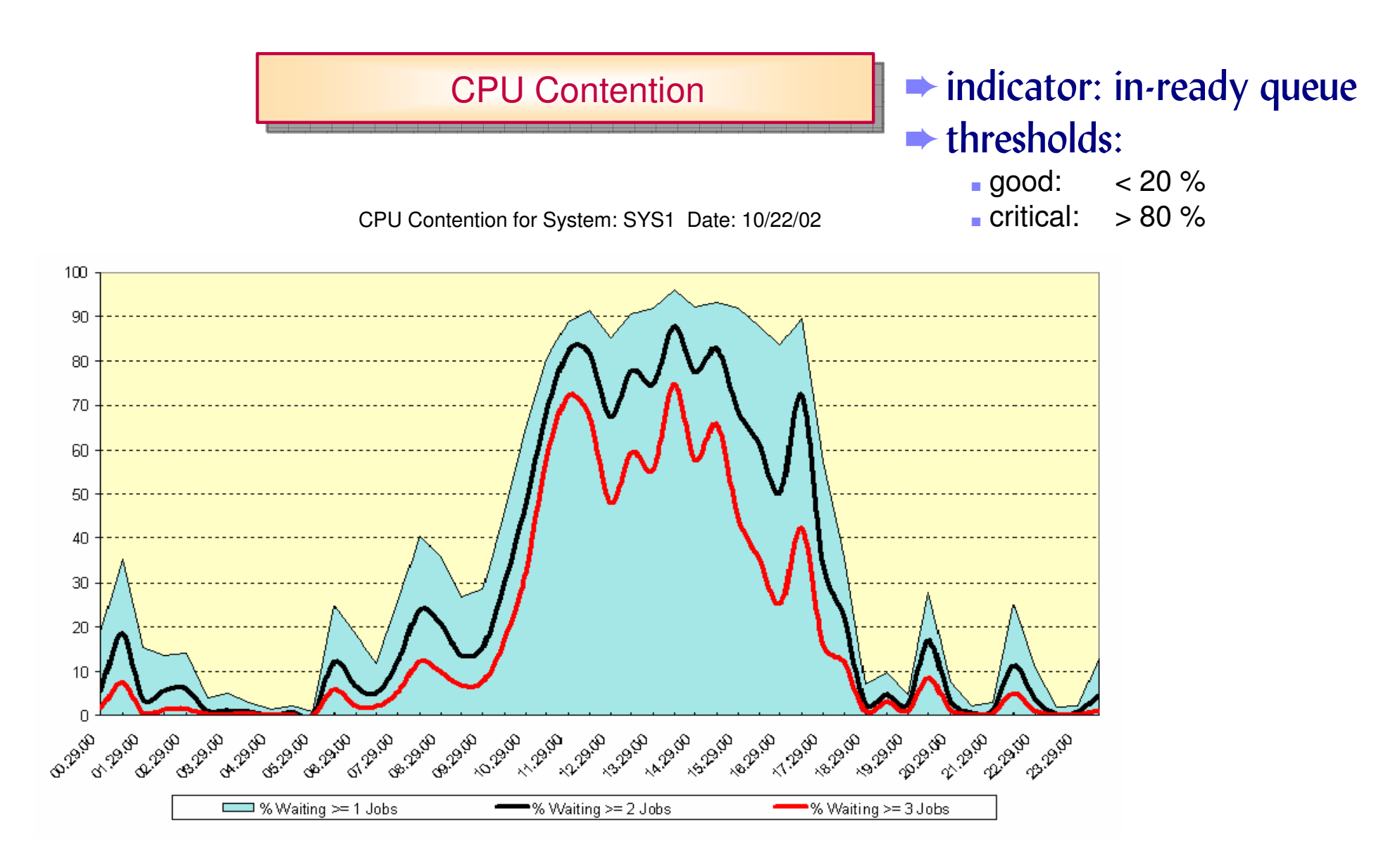

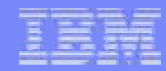

CPU Contention

The In-Ready Queue is taken as indicator for the CPU contention

- ✘the percentage of time, where the CPU is utilized and at least one address space is waiting for the processor, is considered as contention rate.
- $\boldsymbol{\mathsf{X}}$  in a multi processor environment, the contention begins at the point, where the In-Ready Queue is longer than the number of processors.
- $\boldsymbol{\mathsf{X}}$  the distribution of queues with a length of 2 or more can be considered as an auxiliary measurement

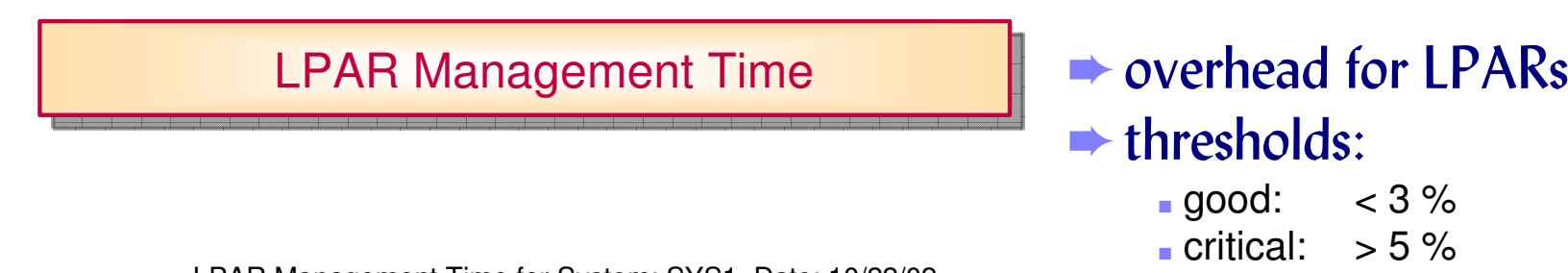

LPAR Management Time for System: SYS1 Date: 10/22/02

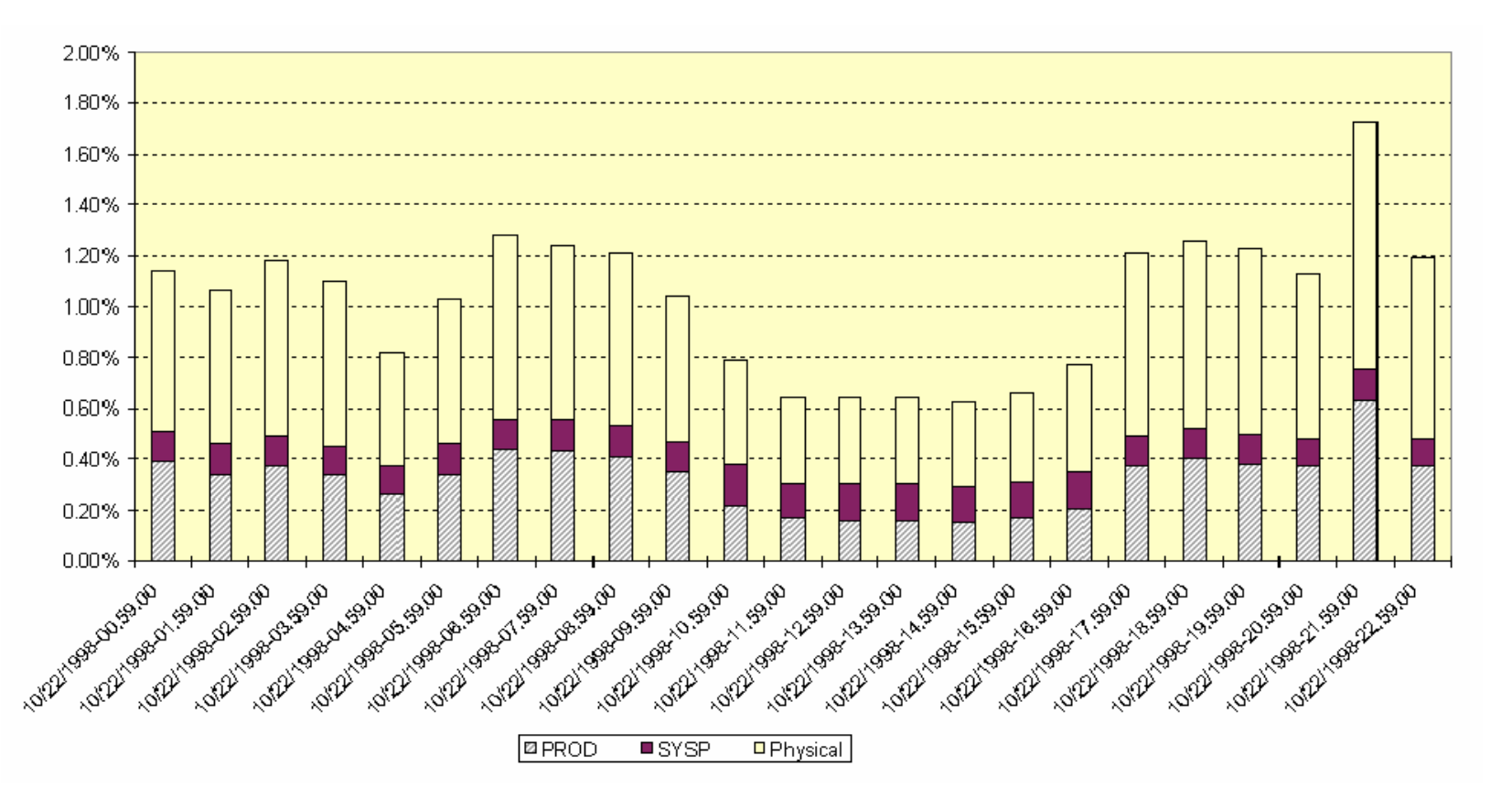

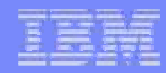

LPAR Management Time

#### The LPAR Management Time indicates the processor overhead needed for the LPAR administration

- ✘the difference between the total dispatch times and effective dispatch times for standard partitions is counted to LPAR management work. Additionally, the total CPU time for the partition identified by the name \*PHYSICAL\* is part of the LPAR management time
- ✘the usage of dedicated processors generally reduces LPAR management work
- $\boldsymbol{\mathsf{X}}$  the sum of all logical processors should not exceed the double number of physical processors otherwise the LPAR hypervisors overhead to (re)-assign the processors to the logical partitions can increase to an inadequate amount

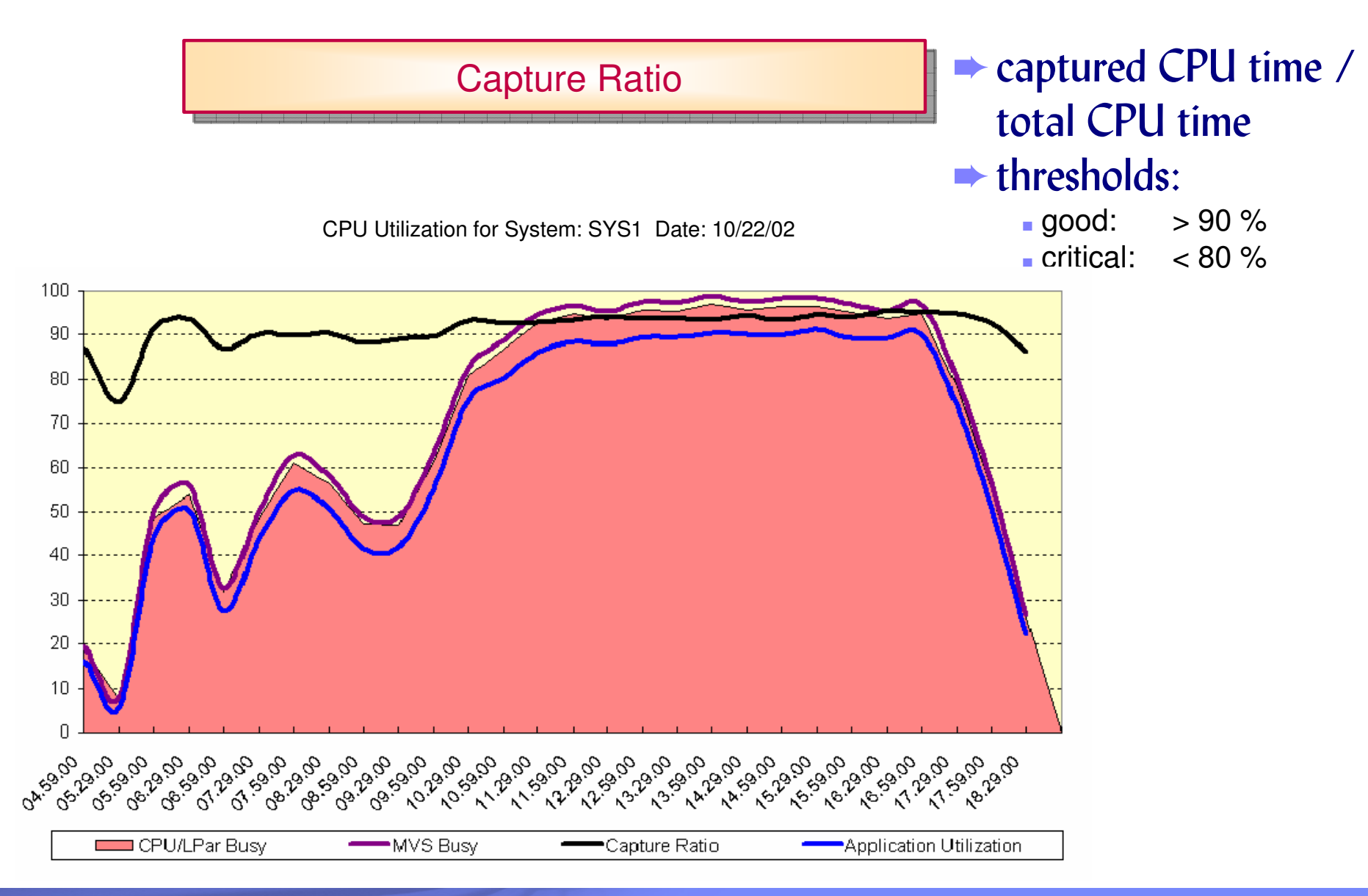

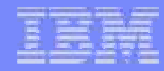

Capture Ratio

#### The Capture Ratio represents the percentage of CPU time, which can be counted to application work

- ✘the CPU time reported for the sum of all workloads never adds up to the total CPU time used by the system. The CPU time for all workloads together will typically account for 80-90% of the total CPU time
- $\boldsymbol{\times}$  the uncaptured time is usually considered as system overhead. This is misleading, because system activities like paging are no overhead, but necessary system work

© 2009 IBM Corporation

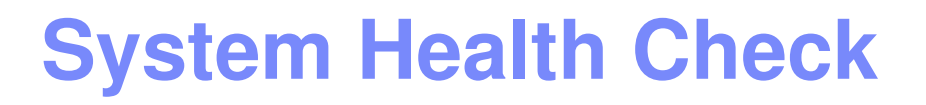

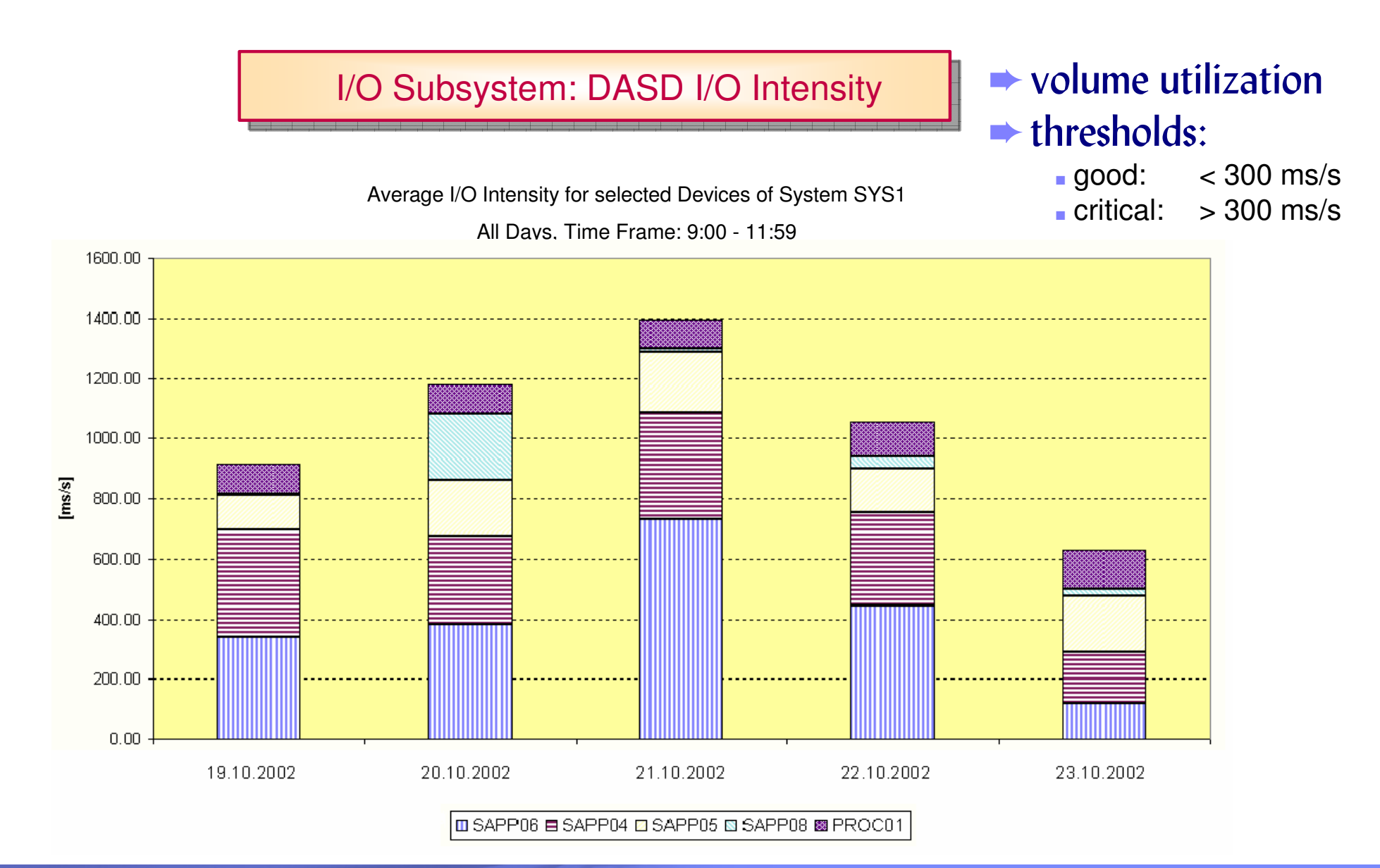

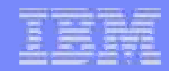

I/O Subsystem: DASD I/O Intensity

#### The DASD I/O Intensity can be taken as indicator for the volume utilization

- ✘even the extremely high response time for a single device is not of interest, if the activity rate of this device is very low. For this reasons the I/O intensity (=response time \* activity rate) is a well suited measurement to detect over utilized devices
- ✘theoretically, the I/O intensity for a device may be higher than 1000ms/sec because the IOS-queue time is part of the response time
- ✘for the rough performance evaluation of the entire I/O Subsystem, the following guideline can be taken: the accumulated I/O intensity for the 5 highly utilized devices should not exceed 1500 ms/sec during the prime shift

© 2009 IBM Corporation

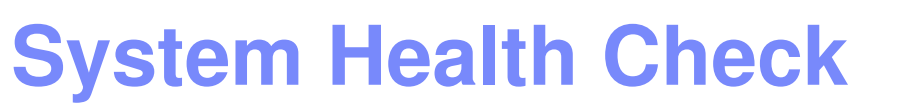

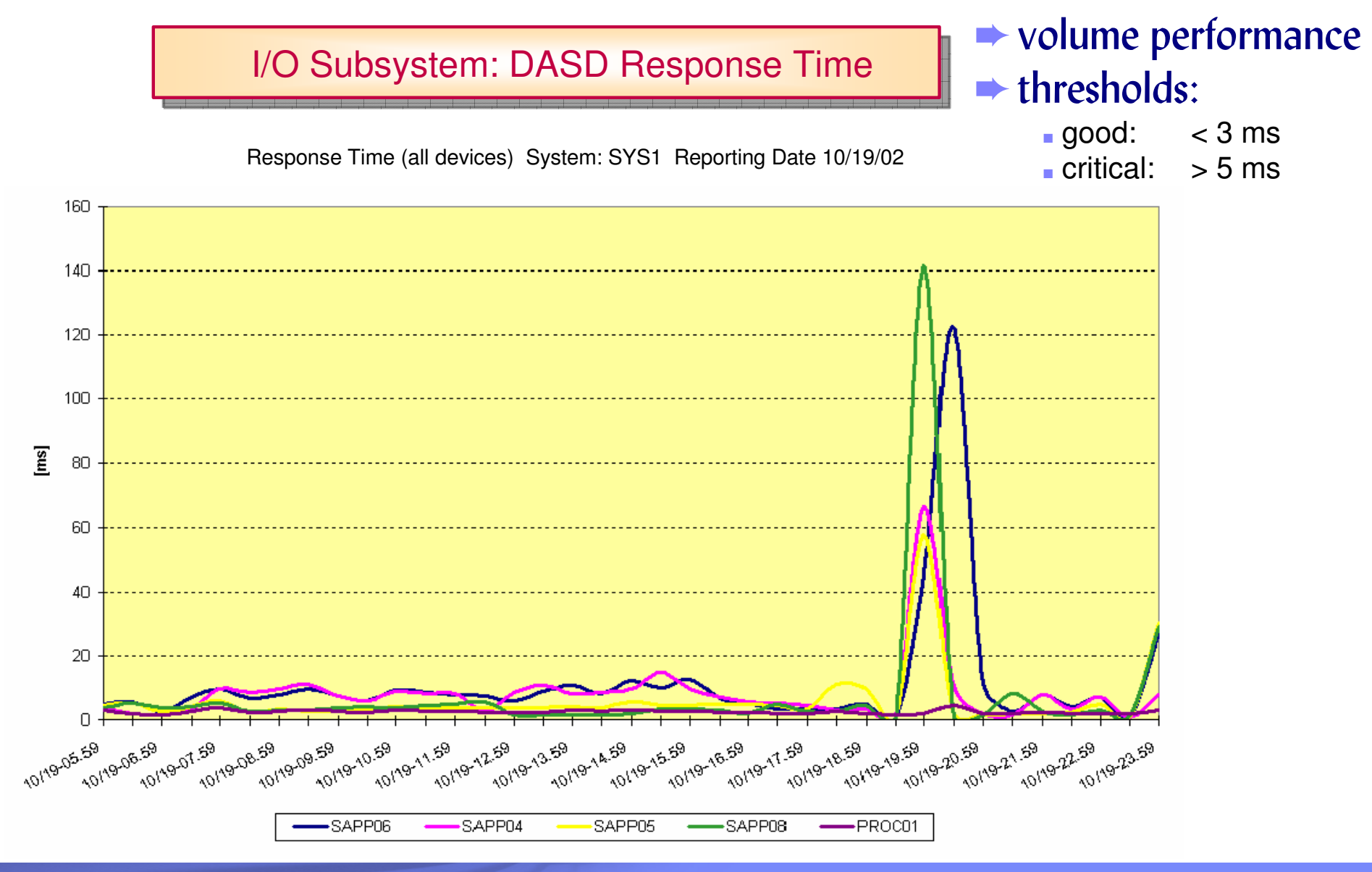

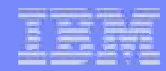

I/O Subsystem: DASD Response Time

#### The DASD Response Time can be taken as indicator for the volume performance

- $\boldsymbol{\times}$  if the response times exceed the guideline significantly for those devices with high activity rates, you should investigate further
- ✘some workloads are prone to higher response times, which may still be quite acceptable (for example, DB2 sequential prefetch, page/swap I/O)

I/O Subsystem: Cache Hit Ratio

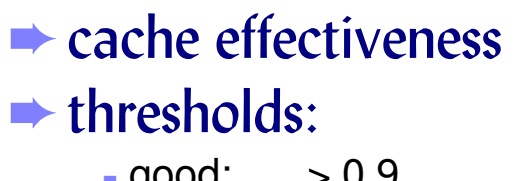

■ good: > 0.9 $\blacksquare$  critical:  $\thicksim 0.8$ 

Total I/O Hit Ratio (Top 10 SSIDs)System: SYS1 Reporting Date 10/19/02

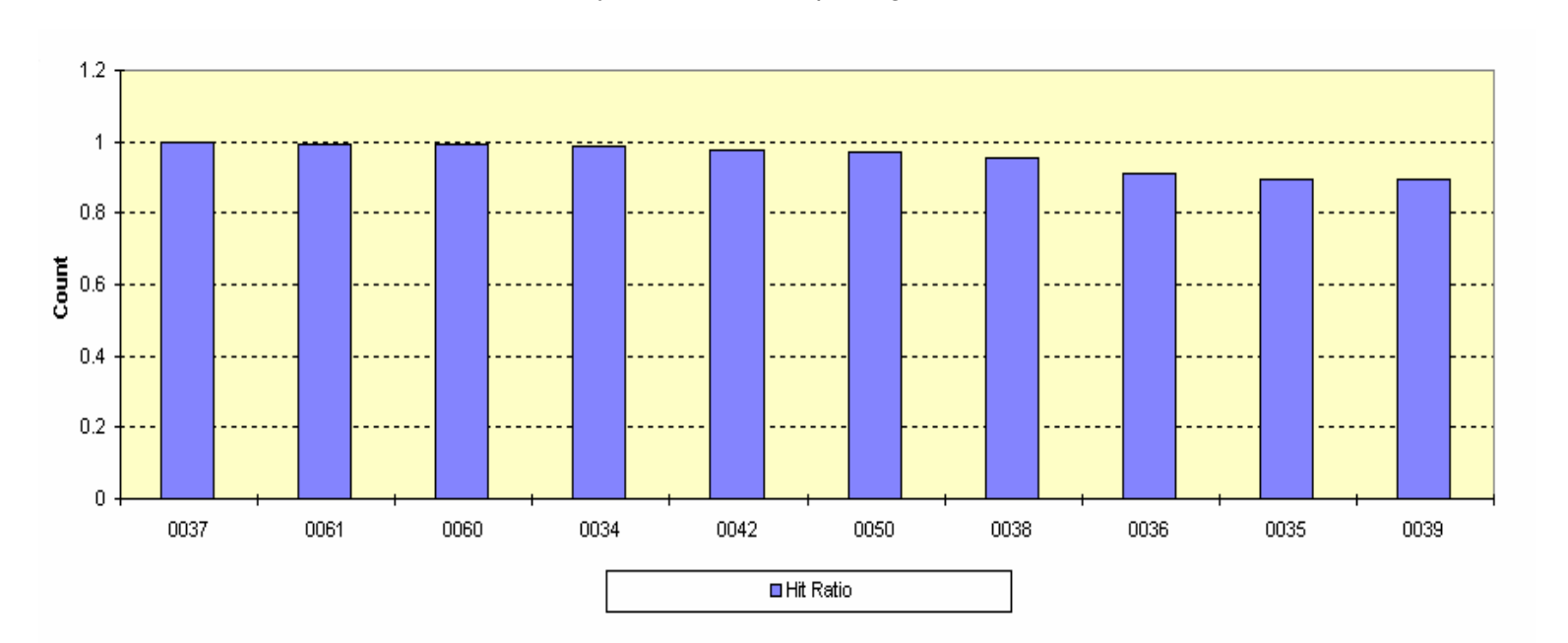

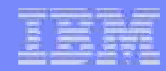

I/O Subsystem: Cache Hit Ratio

#### The Cache Hit Ratio can be taken as indicator for the cache effectiveness

- ✘check whether all volumes are experiencing a good hit ratio (80% or higher)
- $\boldsymbol{\times}$  pay special attention to those volumes that do a lot of I/O
- $\boldsymbol{\times}$  the occurrence of a low hit ratio for one or more devices cannot be interpreted as a sure sign of the need for more cache. It may be caused by datasets which do not cache well, bypass cache, etc.

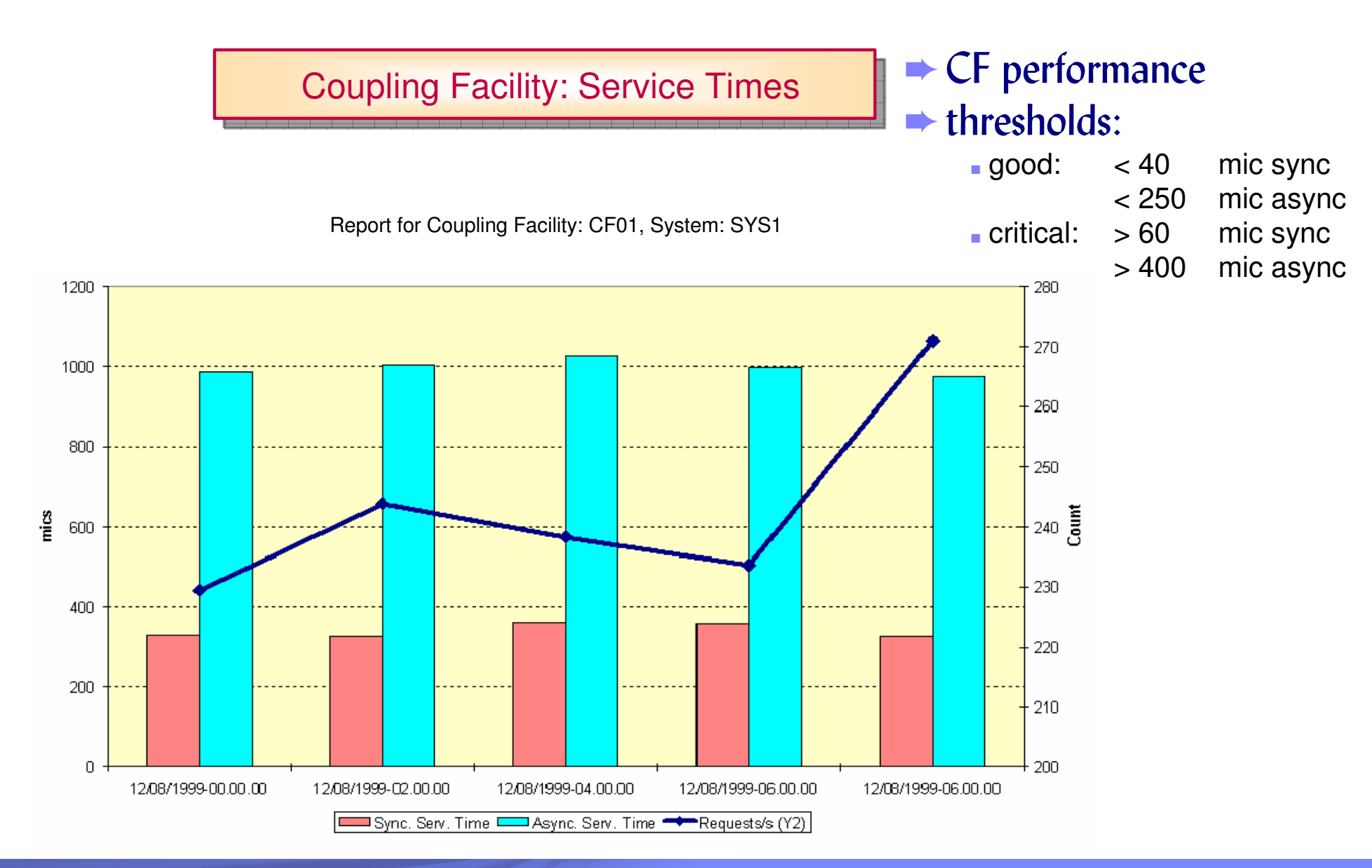

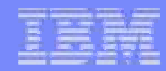

Coupling Facility: Service Times

#### The CF service times can be taken as indicator for the performance of Coupling Facilities

- ✘if a synchronous request takes to long, it may be changed to an asynchronous operation, so we should also pay attention to the changed request rate (CHNGD). Guideline: the number of changed requests should not exceed 10 % of the total synchronous requests
- ✘synchronous as well as asynchronous requests are managed in terms of queues, if all subchannels to the Coupling Facility are busy. Guideline: the sum of delayed SYNC and ASYNC requests should be less than 10 % of the total requests
- ✘if the CF service times are too high or too many requests are changed or queued, you may need additional CF processor power or more CF links

#### FTP connectivity problems

► Verify the connection: use command line FTP

► control host timeout condition (JESPUTGETTO parameter)

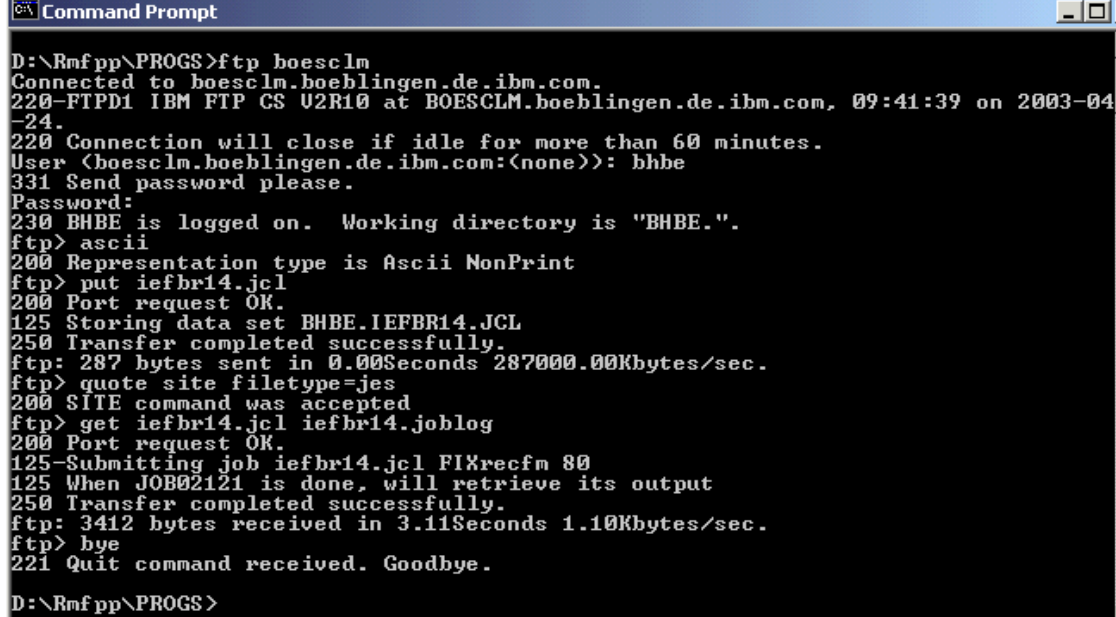

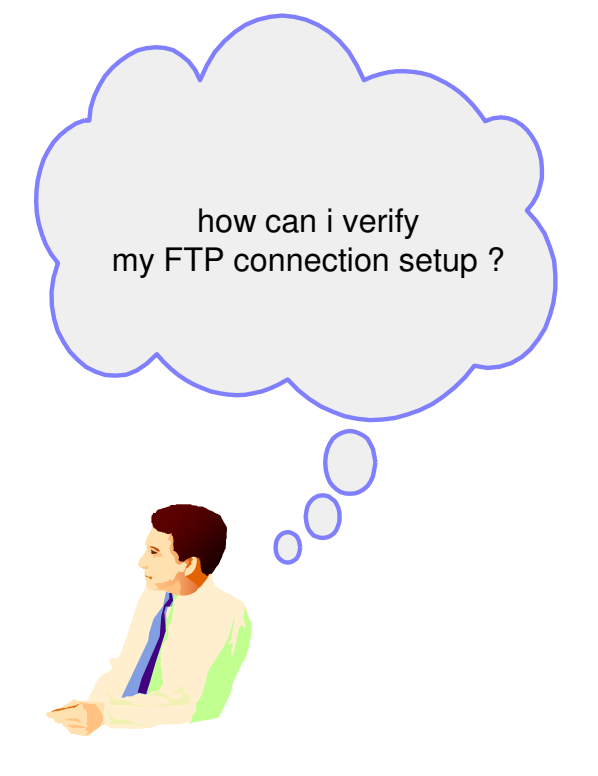

- ► Additional: Check active/passive FTP
- ► You can adapt the JCL Skeleton in the Connect directory, e.g.<br>C:\Program Files\BME\BME Spreadsheet Benorter\Connect\B C:\Program Files\RMF\RMF Spreadsheet Reporter\Connect\RMFPP1.JCL

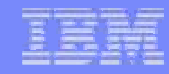

# **Information and Tools**

#### **RMF homepage:** www.ibm.com/servers/eserver/zseries/zos/rmf/

- Product information, newsletters, presentations, ...
- Downloads
	- $\blacktriangleright$ Spreadsheet Reporter
	- $\blacktriangleright$ RMF PM Java Edition
	- $\blacktriangleright$ RMF data collector for Linux

**RMF email address:** rmf@de.ibm.com

#### **Documentation and news:**

- RMF Performance Management Guide, SC33-7992
- RMF Report Analysis, SC33-7991
- RMF User's Guide, SC33-7990
- Latest version of PDF files can be downloaded from:

#### http://www.ibm.com/systems/z/os/zos/bkserv/r10pdf/

■ RMF Redbook: Effective zSeries Performance Monitoring Using Resource Measurement Facility, SG24-6645-00

http://www.redbooks.ibm.com

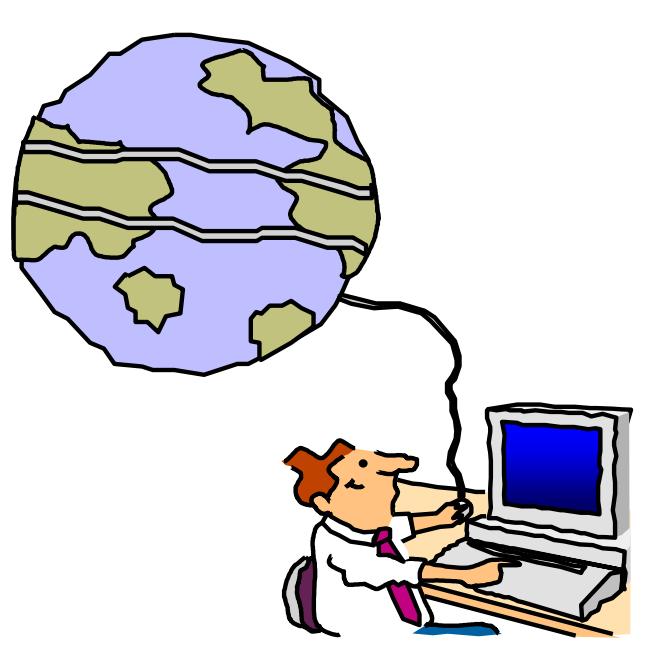

**IBM** 

**Effective zSeries Performance Monitoring** using Resource **Measurement Facility (RMF)** 

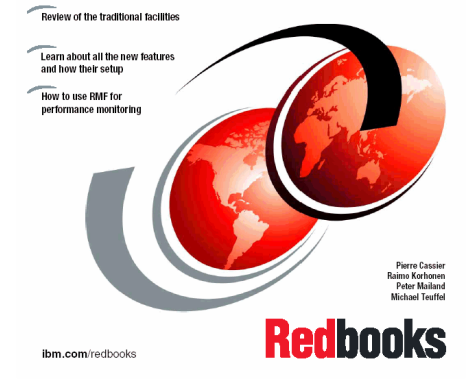